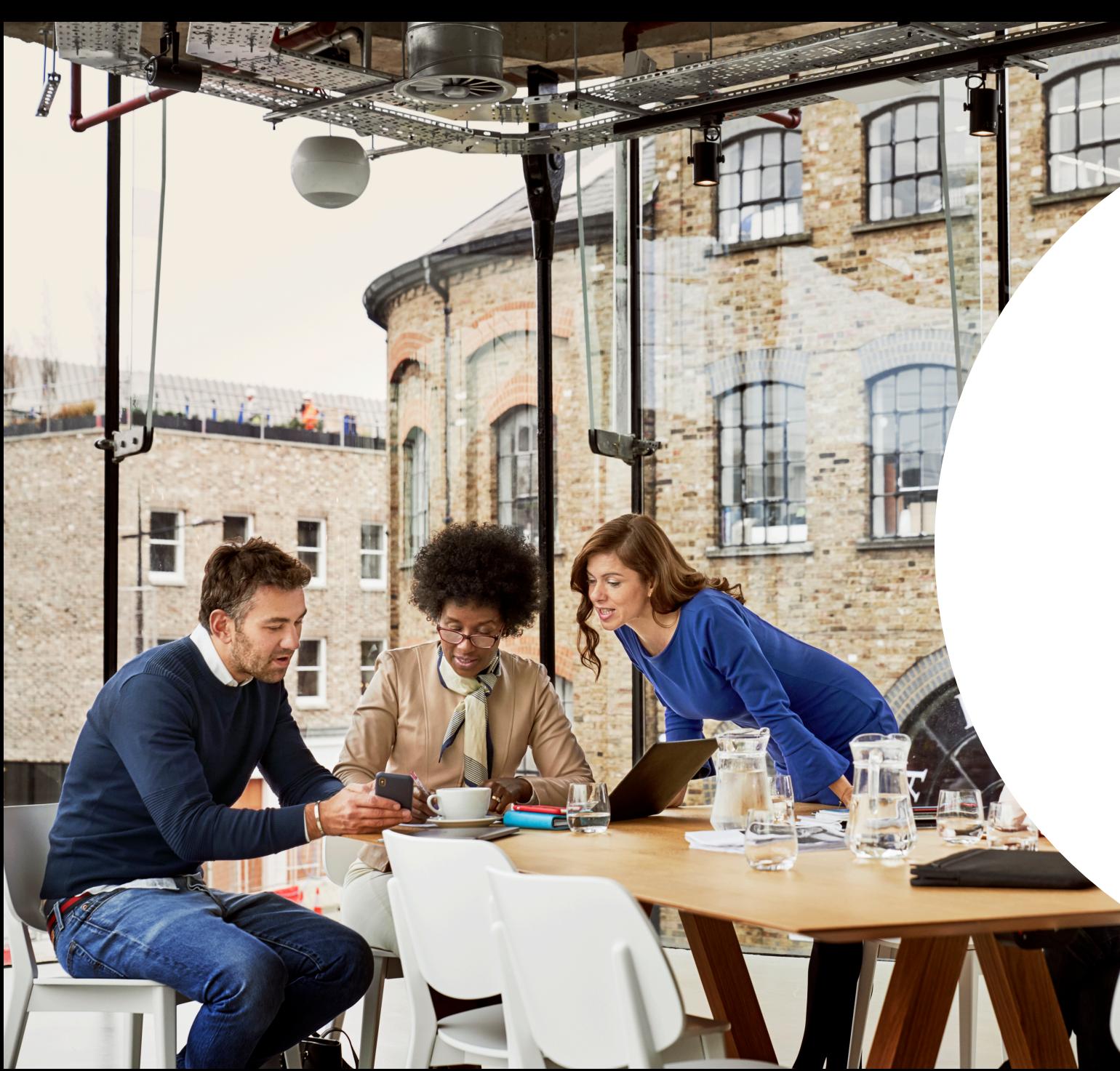

### **Linked** in

Sales Navigator Q4 '19 Release

Product Updates and New Features

## Spotlight Feature: Data Validation

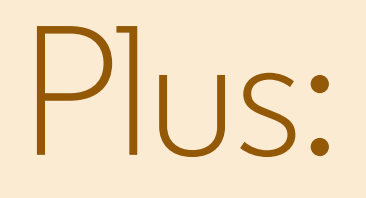

USAGE REPORTING REFRESH

ANALYTICS INTEGRATION

FUNDING EVENTS SPOTLIGHT

LIST ENHANCEMENTS & PERMISSIONS

HOMEPAGE ENHANCEMENTS

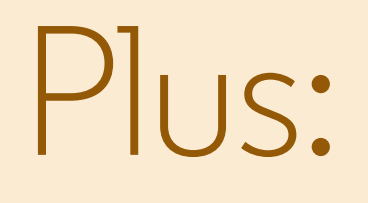

NEW ALERTS

BING GEO MIGRATION

LEAD SEARCH WITHIN LISTS

IMPROVEMENTS TO BEST-INTRO-PATH

SNAP PARTNERS

## Data Validation

Bring the power of LinkedIn to your CRM by keeping it up-to-date

*Note: This feature is only available for Sales Navigator Enterprise edition customers*

#### Data Validation

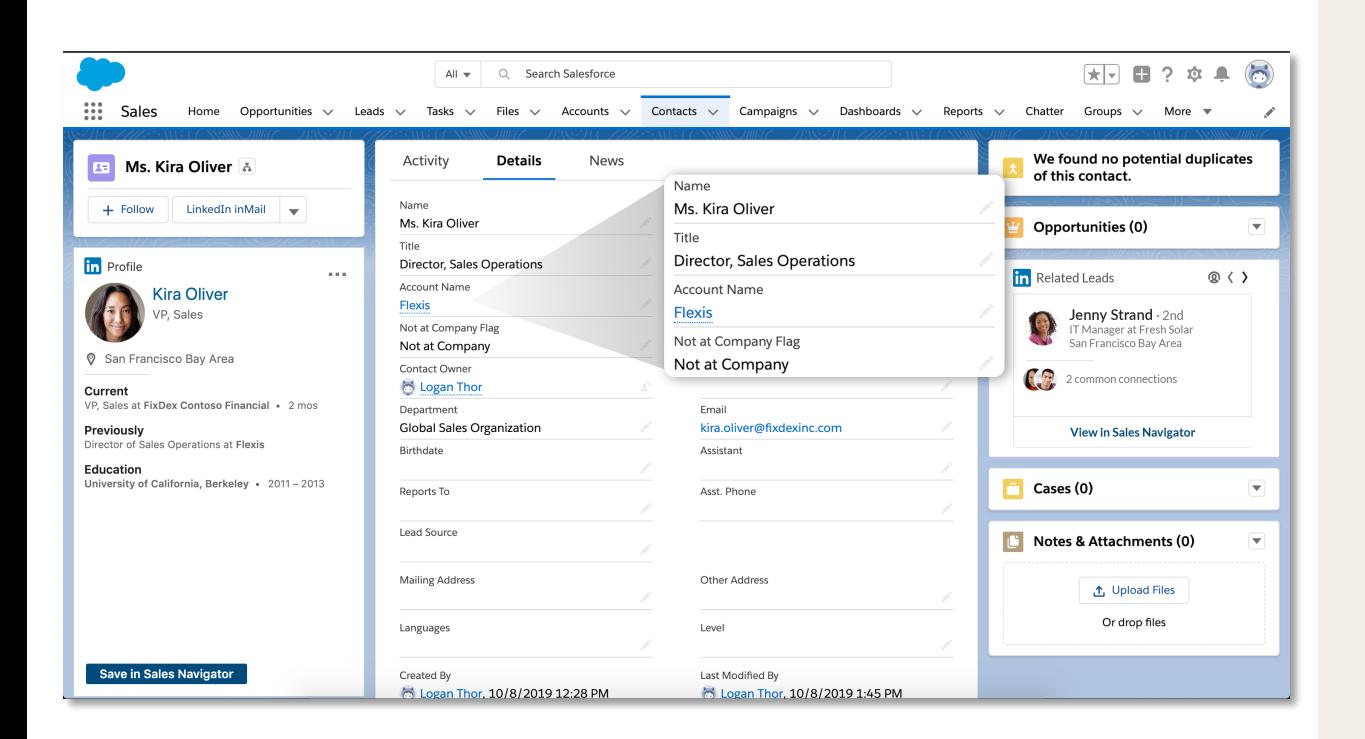

#### **Overview**

Data Validation is a set of capabilities that leverages the CRM Sync integration to validate information in CRM against the information that is LinkedIn. Comparing the two datasets and highlighting any discrepancies leaves the power to take action in your hands. The feature is launching first with a "Not at Company" flag.

#### **Benefits**

- Drive sales effectiveness: Identify deals at risk, or which deals should be prioritized due to buyer -side changes and insights
- Increase rep efficiency: Eliminate extra validation steps for reps so they can spend more active time selling
- Improve organizational data quality: Gain insight across the data quality of your organization and enable reps and managers to take action

## Data Validation Requirements

Data Validation requires:

- Sales Navigator Enterprise Edition subscription
- CRM Sync to be enabled
- A CRM Admin + Sales Navigator Admin for enablement

#### "Not at Company Flag" Field

#### Name

Ms. Kira Oliver

Title

#### **Director, Sales Operations**

**Account Name** 

**Flexis** 

1

Not at Company Flag

Not at Company

<sup>1</sup> Within CRM, a new custom field will be created: "Not at Company Flag"

- LinkedIn will attempt to validate every CRM contact record that is:
	- Owned by a Sync'ing Sales Navigator user
	- Associated with an Opportunity or Account owned by a Sync'ing Sales Navigator user
- When LinkedIn determines that a CRM contact is no longer with their CRM account, it will return a "Not At Company" value
- CRM Administrators can use this field to create new reports or incorporate into existing dashboards or views

#### Out-of-the-box CRM Reports & System Views

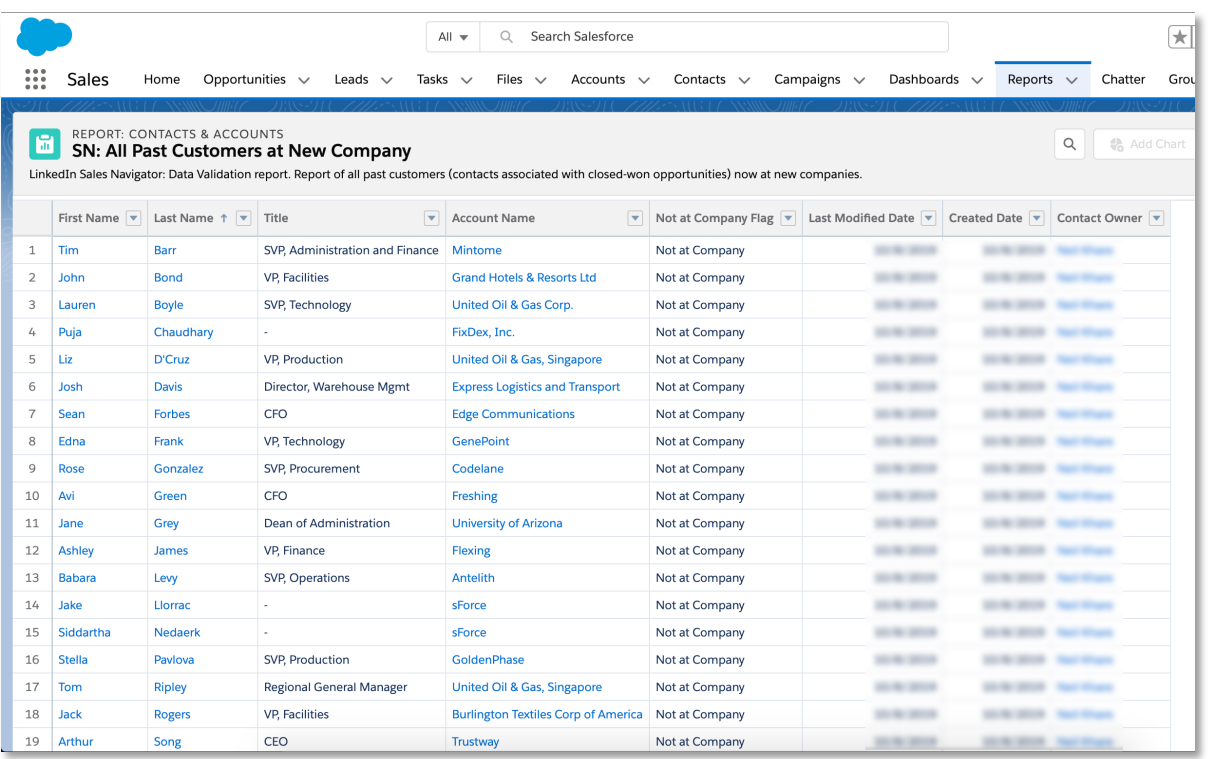

Salesforce Report: All Past Customers at New Company **Salesforce Report: All Past Customers at New Company Conpany** 

Enabling Data Validation will provide users with out-of-thebox reports or system views.

These reports or views will help identify:

- Deals at Risk: Proactively identifying when a buyer has left an open opportunity
- Past Customers at New Company: Identifying opportunities when customers (potential champions) have joined new companies
- All Flagged Contacts: Identifying all potential out-of-date contacts

For each CRM, naming and location of capabilities will vary slightly. Refer to upcoming enablement guide for more.

- Salesforce: Can be found within "Reports"
- Dynamics 365 for Sales: Can be found within

## How it works

Enabling Data Validation

#### **Dynamics 365** Salesforce

Step 1

Open up any Unified Interface app, select "Open Org Chart" on Account form, and click "Enable Data Validation" feature

Upgrade to latest Sales Navigator for Salesforce app package via AppExchange)

Step 2 Toggle on Data Validation within Sales Navigator Admin Settings

#### **Enable Data Validation?**

**No** 

Data Validation enables Linkedln Sales Navigator to review your CRM Contacts to let you know when the related CRM Account is different than the current company he or she has listed on the matched LinkedIn profile. By leveraging reporting in your CRM, you can then take action to lower any associated risk on open opportunities or engage with brand advocates that have moved to another company.

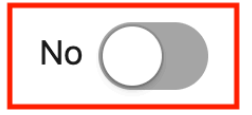

## How it Works

Data Validation

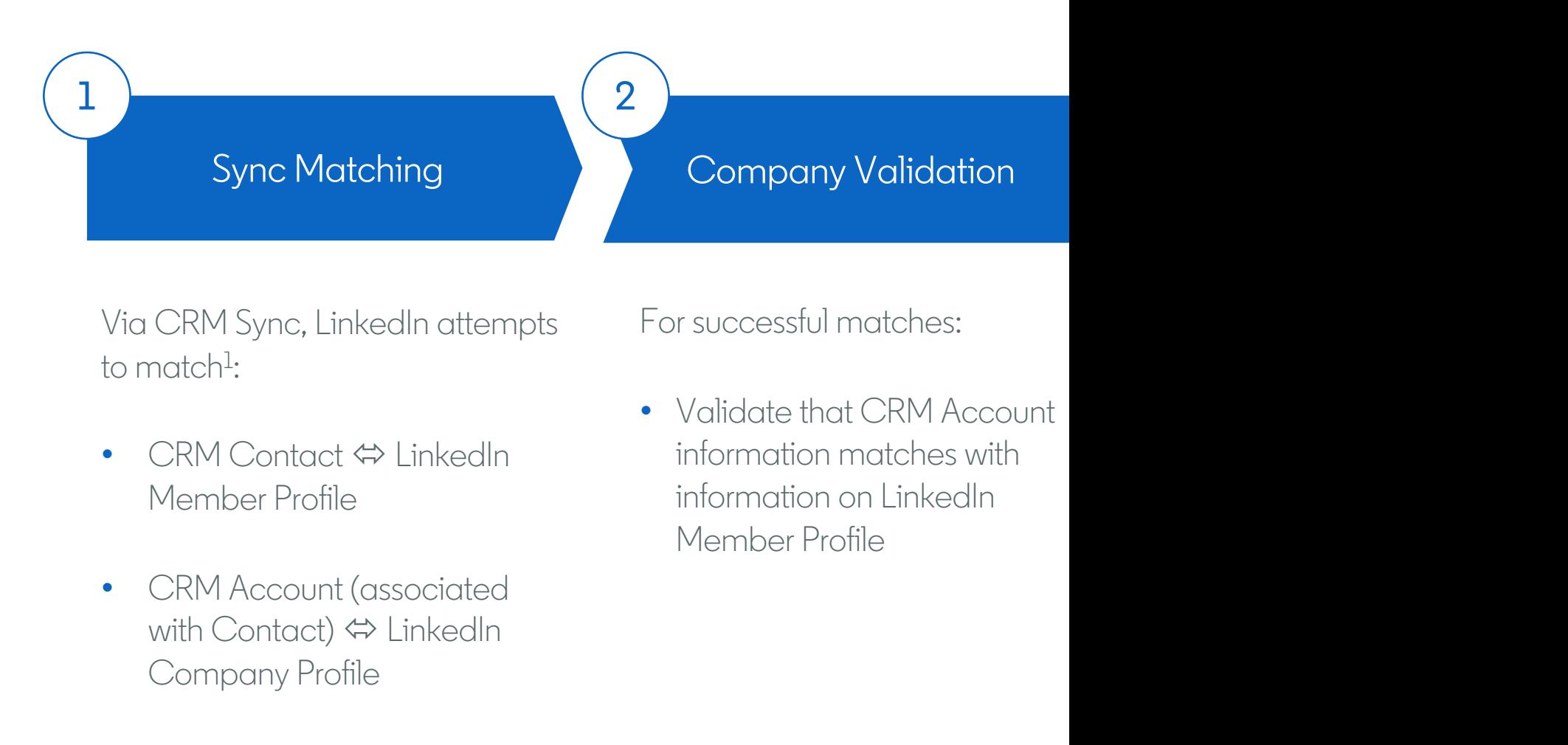

<sup>1</sup> For more information on how Sync Matching occurs, <u>visit the LinkedIn Sales Navigator Help (</u>

# Usage Reporting Refresh

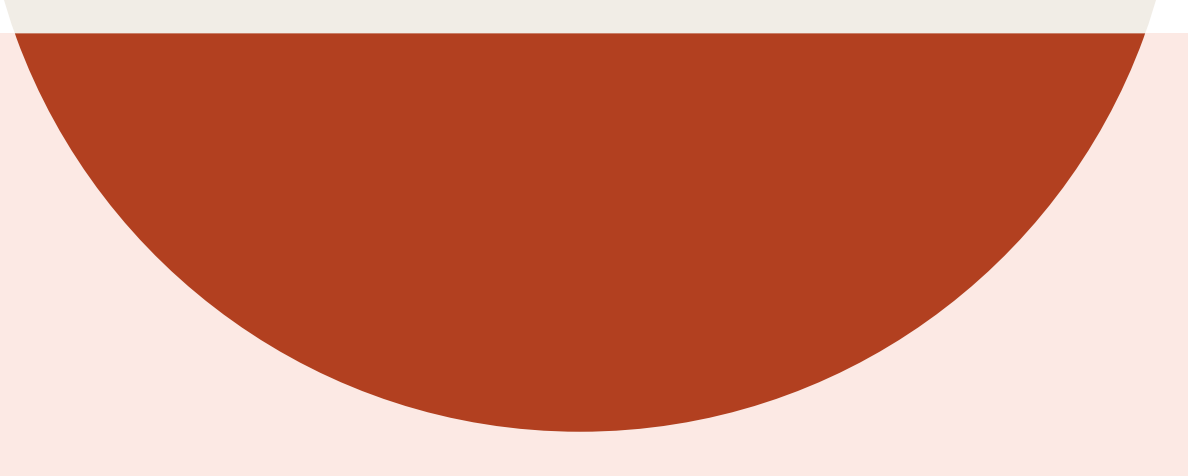

### What's new? Usage Reporting Refresh new features

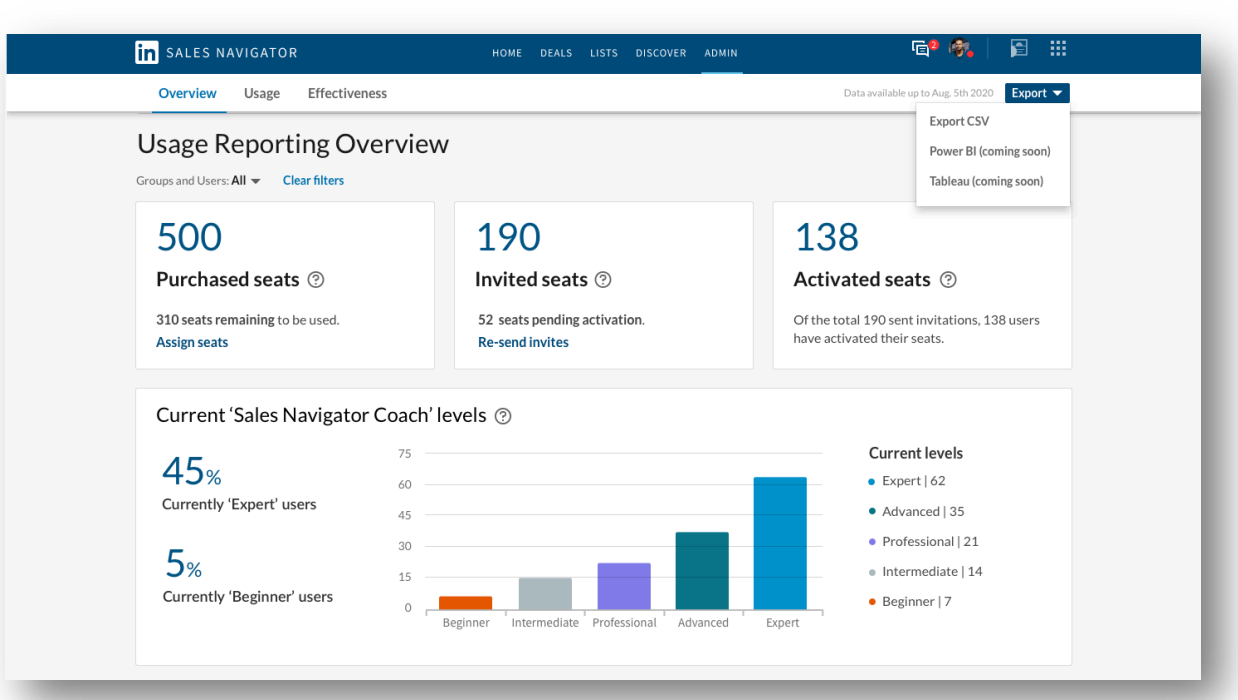

Usage Reporting is getting a new UI and metrics to improve admin experience, rep effectiveness, and to introduce a connected platform.

#### Key additions:

• 3-tab navigation: • Overview: Seat and Coach Level distribution Usage: Basic activity analytics **Effectiveness:** Selling-based activity analytics New metrics: In Reporting: InMail Acceptance Rate • In CSV export: Coach Level + InMail Acceptance Rate Chart filters: Custom date range Filter by group + filter by user CSV export: • Access to the above filters Filter out inactive accounts • New columns: Employee ID, Coach Level, InMail Acceptance Rate • New column headers to match Account Center • Access to Analytics Integration partners (Tableau + Power BI)  $\bullet$  SSI: • Removed from UI Still in CSV

### What's New? Usage Reporting Refresh GTM and value

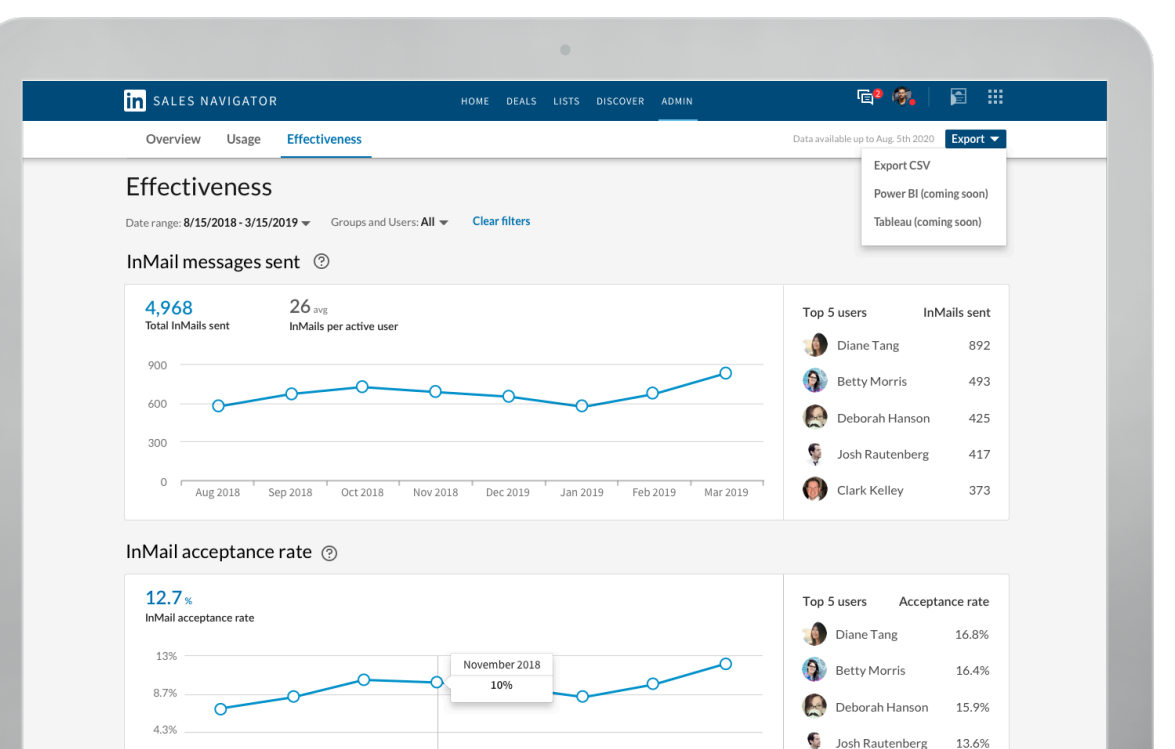

Jan 2019

Feb 2019

Mar 201

Aug 2018

Sep 2018

Oct 2018

Nov 2018 Dec 2019

Josh Rautenberg **Clark Kelley** 

13.2%

Product Objective: Increase SN usage + adoption, decrease churn

GTM Goal: Increase Usage Reporting adoption

Who will gain access: ENT SKU only to start and no additional actions required to turn on

#### Value Props:

• Increase rep effectiveness

• New actionable insights to drive best practices within your team and improve rep effectiveness

#### Improve admin experience

Updated look and feel of Usage Reporting to give admins a more flexible experience that fits their company's individual needs

#### Streamline rep management

• Connect Usage Reporting to business intelligence tools to streamline rep management and measurement

Usage Reporting Refresh navigation, filters, and CSV export options

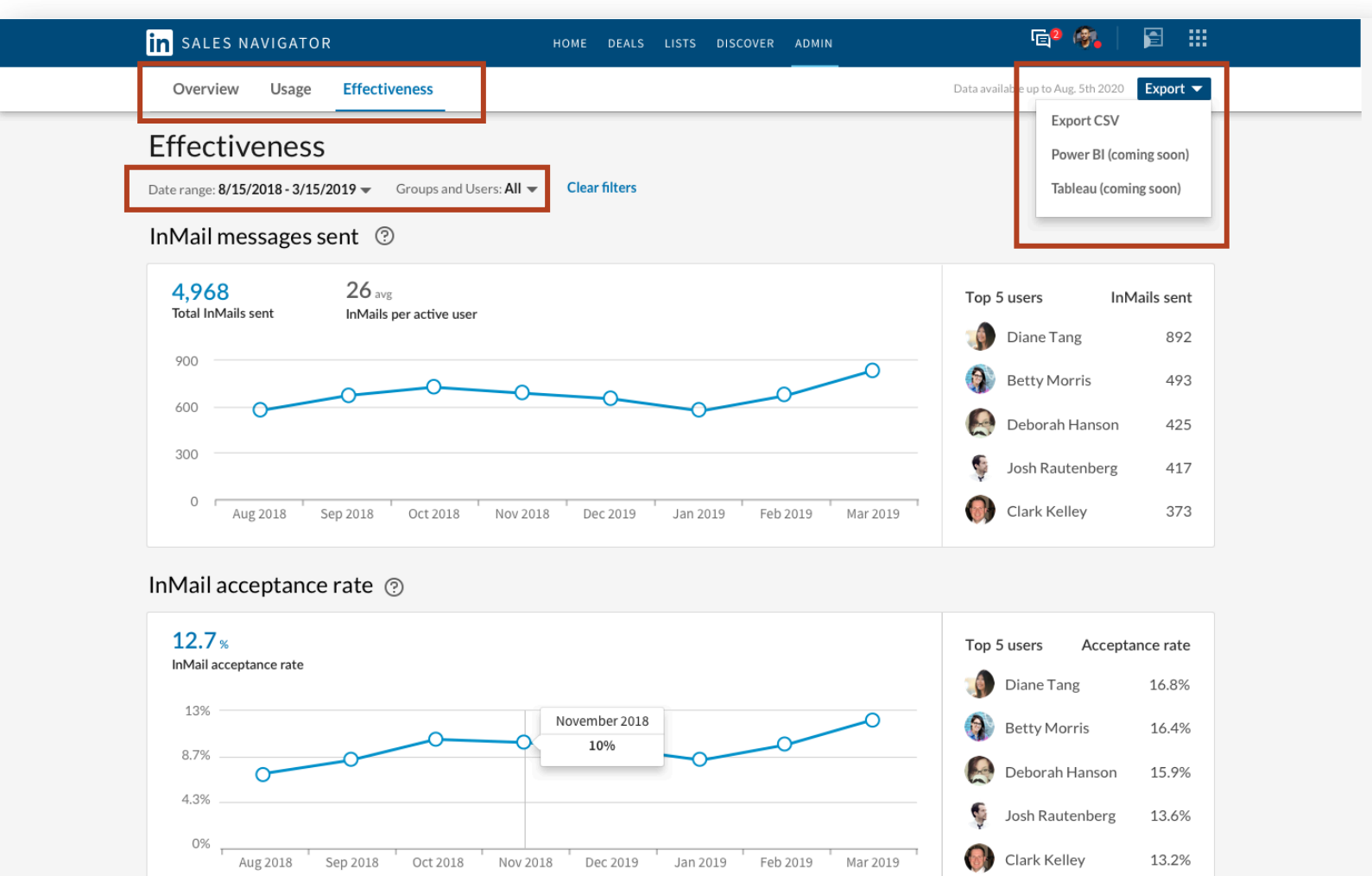

Improved organization and increased flexibility: •New navigation •New filters: •Custom date range •Group and Users •New CSV export options: •Access above filters •Access new Analytics Integrations

## What's new? Usage Reporting Refresh custom date ranges

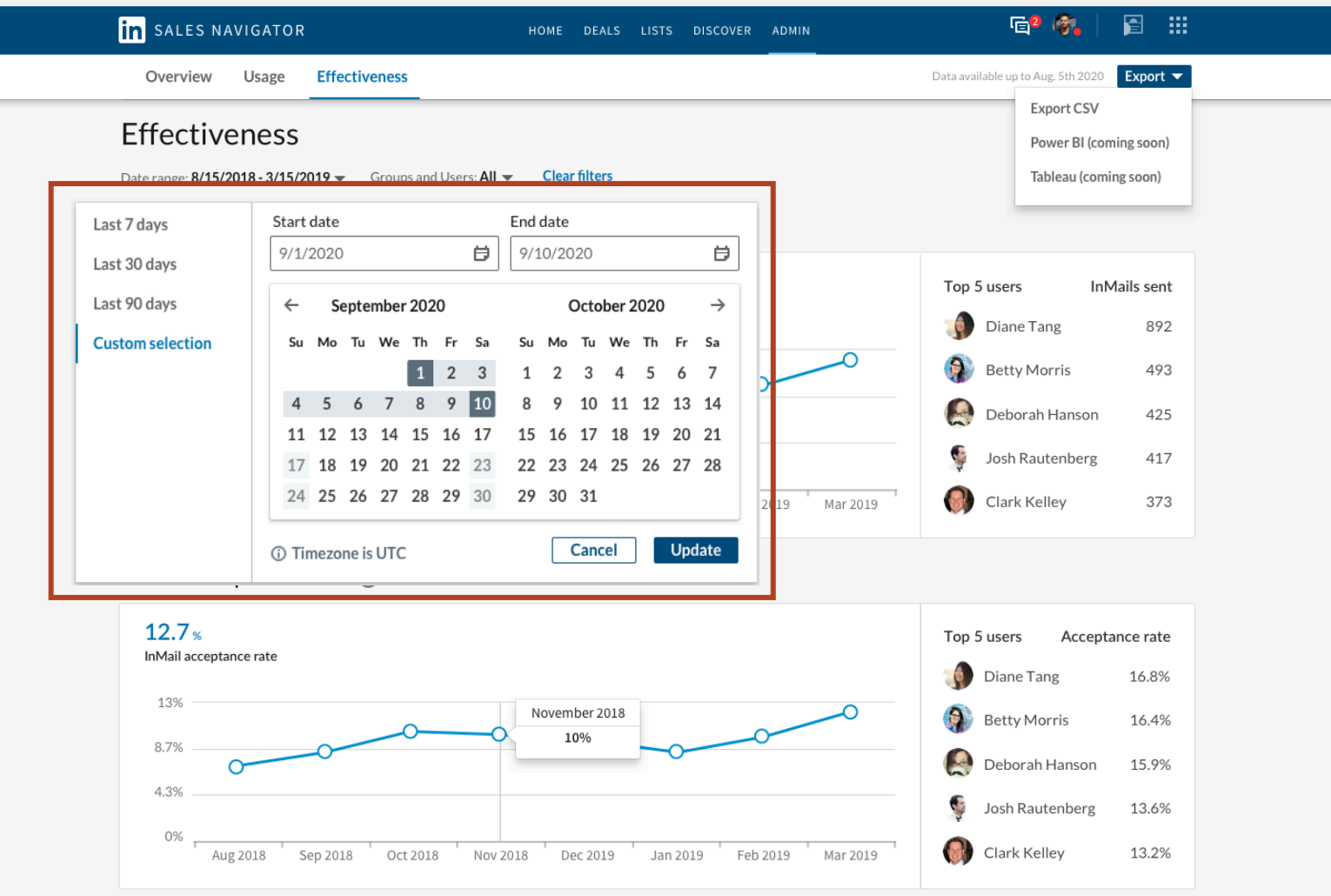

Improved date range customization: •New custom + set date range capabilities

### What's new? Usage Reporting Refresh new filters detail

![](_page_16_Picture_1.jpeg)

Improved chart flexibility: Filter down to specific groups (added in Account center) or specific individuals

## What's new? Usage Reporting Refresh CSV export detail

![](_page_17_Figure_1.jpeg)

Increased control over CSV export:

•Custom date filters

•Ability to filter by group and user

•Ability to exclude or include inactive users

New actionable details + insights in CSV export download: •Employee ID •Coach level •InMail Acceptance Rate •SSI still in CSV but no longer in UI

# Analytics Integrations

Integrations with Tableau and Power BI

*Note: This feature is only available for Sales Navigator Enterprise edition customers*

![](_page_18_Picture_3.jpeg)

## What's changing?

#### Analytics Integrations

![](_page_19_Picture_2.jpeg)

#### Old way:

Users would manually download Sales Navigator usage data via CSV files

New, improved way:

Users can now seamlessly view Sales Navigator usage data within Their own business intelligence tool (Tableau or Power BI)

#### Analytics Integration

![](_page_20_Figure_2.jpeg)

Launching Analytics Integrations with Tableau and Power BI, two new Business Intelligence partners in SNAP.

#### Overview:

The integration allows sales teams to better analyze and visualize Sales Navigator usage data in one view, delivering insights to enable fast, informed decisions

Personas + Value Propositions:

- For program managers / admins... get valuable insights and analysis faster
- For sales ops... uncover meaningful results
- For sales leaders... optimize sales performance

## How it works

![](_page_21_Picture_1.jpeg)

![](_page_21_Picture_29.jpeg)

![](_page_21_Picture_3.jpeg)

![](_page_21_Picture_30.jpeg)

![](_page_21_Picture_31.jpeg)

![](_page_21_Picture_6.jpeg)

![](_page_21_Picture_7.jpeg)

![](_page_21_Picture_8.jpeg)

![](_page_21_Picture_9.jpeg)

# Funding Events Spotlight

![](_page_22_Picture_1.jpeg)

This quarter we are launching a funding events spotlight for account search & account lists aimed at helping you understand the right time to target new accounts or re-engage prior ones.

![](_page_23_Picture_2.jpeg)

#### Spotlight in account search

Any account search that yields results who have had a funding event in the past 12 months will populate under the spotlight with a link to the associated article directly on the result.

#### Spotlight in account lists

Any account list with saved accounts who have had a funding event in the past 12 months will populate under the spotlight with a link to the associated article directly on the result.

### Deep Dive: Link to funding event article

![](_page_24_Figure_1.jpeg)

View all employees | 55 decision makers | 220 connections | 2 senior management hires

## Lists Enhancements & Permissions

Permissions, Alerts, and Descriptions

![](_page_25_Picture_2.jpeg)

#### Lists Permissions, Alerts, & Descriptions

![](_page_26_Picture_2.jpeg)

- Permissions: List owners will have the ability to designate View Only or Edit permissions to ensure collaborators modify the appropriate list. Those with edit access will be able to add, remove, and comment on leads or accounts within the list
- Alerts: List Collaborators will now receive alerts when leads or accounts have been added or removed from a custom list
- Descriptions: List owners will be able to add context for others by including a short description on their List.

![](_page_26_Picture_6.jpeg)

Alerts

**Permissions** 

If you are the owner of a list you can set permissions for new collaborators or exit permissions for existing collaborators:

![](_page_27_Picture_77.jpeg)

![](_page_27_Picture_78.jpeg)

![](_page_27_Picture_79.jpeg)

![](_page_27_Picture_4.jpeg)

2 If sharing with someone new, type the name of the person to find and add them\*

> You can edit each collaborators permissions using the drop down menu next to their name

\*You can only share lists with other people on your contract

3

If you are a collaborator on a list you can view a list of your collaborators from the "Actions" drop-down in your shared list:

![](_page_28_Picture_85.jpeg)

![](_page_28_Picture_86.jpeg)

![](_page_28_Picture_87.jpeg)

In your shared list, click on the "Actions" drop-down

1

2 In the drop-down menu, select "View List Info"

- 3 From the "List Info" pane, select "View Collaborators"
	- From here, you will be able to view the list owner and all collaborators

You can add list descriptions when creating a new list: from your search results or lists hub:

1

![](_page_29_Picture_83.jpeg)

You can add a list description when creating a new list. This step is optional.

3

How it works: Creating List **Descriptions** 

You can also edit existing list descriptions (if you are an owner or if you have edit access):

![](_page_29_Picture_84.jpeg)

1 In your shared list, click on the "Actions" drop-down  $\overline{3}$  From the "List Info" pane, click

2 In the drop-down menu, select "View List Info" description" to edit

the pencil icon next to "List

#### List Descriptions can be **viewed** from the following locations:

How it works: Viewing List Descriptions

![](_page_30_Picture_57.jpeg)

In the Lists Hub, by hovering over the list name

![](_page_30_Figure_4.jpeg)

In the List itself, by selecting "View List Info" from the action dropdown

# Homepage Enhancements

Slide-In Panel & Alerts Re-design

![](_page_31_Picture_2.jpeg)

This quarter we are launching enhancements to the homepage experience aimed at improving your ease of use and maximizing efficiency.

![](_page_32_Picture_2.jpeg)

#### Slide-in panel:

All Mentioned in the News Alerts will now open into a panel that slides out from the right side of the homepage, allowing you to view the article without leaving Sales Navigator.

![](_page_32_Picture_5.jpeg)

#### Re-designed Alert format:

The design of each individual alert has been enhanced so that key details of the saved account or saved lead can be more easily seen and accessed.

### Deep Dive: Re-designed Alert Format

![](_page_33_Figure_1.jpeg)

![](_page_33_Figure_2.jpeg)

![](_page_33_Figure_3.jpeg)

![](_page_33_Figure_4.jpeg)

Account associated with the Lead

## New Alerts

Headcount Growth, Senior Hires & New User alerts

![](_page_34_Picture_2.jpeg)

#### New Alerts: Headcount Growth & Senior Hires

![](_page_35_Picture_2.jpeg)

![](_page_35_Picture_3.jpeg)

Sales Navigator Alerts give you on time, relevant, and actionable insights on your saved leads and accounts. With Alerts, you can spend less time researching and more time selling and building relationships.

This quarter we are adding two new alerts for your saved accounts:

- Your saved account has headcount growth: This alert notifies you when a saved account has grown over 5% in the last 90 days
- You have new senior hires at your saved account: This alert notifies you when your saved account has a new senior management hire.

To receive these types of alerts, please make sure you have saved accounts. No set up is required.

#### New Alerts: New Users

![](_page_36_Picture_65.jpeg)

Sales Navigator Alerts give you on time, relevant, and actionable insights on your saved leads and accounts. With Alerts, you can spend less time researching and more time selling and building relationships.

This quarter we are adding three new alerts to help users get started in the product.

- Visit Sales Navigator Coach: This alert on day 2 sends new users to Sales Navigator Coach to get them started trying features.
- Save your recently viewed lead: This alert on day 4 prompts users who have never saved a lead to save a lead they viewed recently.
- View decision makers: This alert on day 7 encourages users to view decision makers at a saved or viewed account.

# Bing Geo Migration

![](_page_37_Picture_1.jpeg)

This quarter, we are changing the data powering our geography filter to Bing Maps data. This change should vastly increase our location coverage and provide more accurate search results for searches involving the geography filter.

#### Key Highlights & Data Wins!

- Expanding our country coverage.
- 2. Adding 2,000+ states/provinces.
- 3. Adding 2.4 million cities.
- 4. City level search for 100+ countries that previously could only be searched as a country.
- 5. More accurate taxonomy of postal codes and regions.

#### Impact to User Experience:

#### The Number of Cities Available is Increasing By….

- 1. 1,174% for APAC
- 2. 647% for EMEA
- 3. 515% for LATAM
- 4. 228% for MENA
- 5. 186% for NAMER

- When searching by location, you'll notice that the names of regions or areas you're familiar with may have changed (e.g. "greater New York City Area" is now "New York City Metropolitan Area")
- Saved searches that use location should automatically update to reflect the new location. This may result in a one-time slight change in the total results in a saved search.

## Deep Dive: A look at new Bing geography data

![](_page_39_Picture_4.jpeg)

## Lead Search within Lists

### FIND THE LEADS YOU WANT IN THE ACCOUNTS YOU'VE ALREADY DEEMED IMPORTANT

![](_page_40_Picture_2.jpeg)

## What's new? Lead Search Within Lists

![](_page_41_Picture_1.jpeg)

#### DETAILS

Now you can quickly and easily search for leads from the accounts that matter to you by filtering your lead searches so they only search for relevant leads within the Account or Lead Lists you've created (or that have been shared with you).

This filter is available for lead searches only (not account searches) on the desktop version of Sales Navigator. Users can search for a lead from within one, several, or all of their Account or Lead Lists (not both together).

## How it works

![](_page_42_Picture_1.jpeg)

Start a new search that only searches within one or more of your Custom Lists or…

![](_page_42_Picture_64.jpeg)

 $\frac{1}{2}$ 

 $\boxed{2}$ 

#### …Add a filter to a completed or saved search.

## Best-Intro-Path Improvement

### FIND THE BEST INTRODUCER TO REACH OUT TO FOR HELP CONNECTING WITH A LEAD

![](_page_43_Picture_2.jpeg)

#### Best-Intro-Path

![](_page_44_Figure_2.jpeg)

#### Find the best way in

Using connection strength scores based on members interaction, we pick the best introducer (highest connection strength score to seller and buyer) to reach out to for help connecting with a lead.

No setup needed, available for all Sales Navigator users.

## SNAP Partners

![](_page_45_Picture_1.jpeg)

### SNAP Integrations: New Partners

In addition to our new Business Intelligence category, we are announcing the next wave of partner integrations available on the Sales Navigator Application Platform (SNAP) as well as an updated look, feel, and functionality for select existing partner integrations.

Our latest integrations are shown below, representing an expansion of our offerings in the following SNAP categories:

![](_page_46_Picture_3.jpeg)

![](_page_46_Picture_5.jpeg)

![](_page_46_Picture_7.jpeg)

![](_page_46_Picture_8.jpeg)

Business Intelligence CRM eSignature Marketing Automation Sales Acceleration Web Conferencing Other

![](_page_46_Picture_10.jpeg)

![](_page_46_Picture_12.jpeg)

![](_page_46_Picture_13.jpeg)